# RUNNING "MICROSOFT CLIPCHAMP" IN "Ubuntu" LINUX

by Francis Chao fchao2@yahoo.com

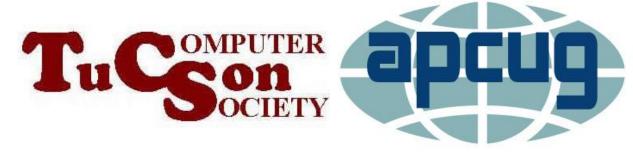

## Web location for this presentation:

http://aztcs.apcug.org
Then click on "Meeting Notes"

#### **SUMMARY**

"Microsoft Clipchamp" is available as browser-based Web app that runs in "Ubuntu.." Linux.

#### TWO "COST LEVELS" OF "MICROSOFT CLIPCHAMP"

- ☐ "Free" level of "Microsoft Clipchamp" runs inside the "Microsoft Edge" browser or the "Google Chrome" browser in a "Ubuntu.." Linux if you are not paying for the "Essentials" level
- ☐ The not-free "Essentials" level of "Microsoft Essentials" level of macOS if you pay for this level either monthly or yearly

### TWO "COST LEVELS" OF "MICROSOFT CLIPCHAMP" (continued)

☐ The not-free "Microsoft 365" level of "Microsoft Clipchamp" will never run inside a "Ubuntu" Linux computer because the "Microsoft 365" software suite will not run inside any Linux computer

#### TWO "APP TYPES" TO RUN "MICROSOFT CLIPCHAMP"

- ☐ The Method 1 via the "Universal Windows Platform" (= UWP) app version of "Microsoft Clipchamp" is not available inside a "Ubuntu.." Linux computer
- ☐ The Method 2 "Progressive Web App" version of "Microsoft Clipchamp" is available inside a "Ubuntu.." Linux computer

RUNNING "..CLIPCHAMP" INSIDE "UBUNTU.." ☐ Start up the "Firefox" Web browser ☐ Use the "Firefox" Web browser to go to https://clipchamp.com ☐ Click on the "Log in" button Click on the "Install Microsoft Edge" button ☐ Your "Firefox" Web browser will be automatically forwarded to a Web page at "microsoft.com"

- ☐ Click on the "Download Edge" button
- ☐ Click on the appropriate version button.

  Most of us will click on

  "Mac with Intel chip (most common) but some of us will click on

  "Mac with Apple chip"
- ☐ Click on the "Accept and download" button

- ☐ Click on the "Close" button of the "Thank you!" pop-up box
- ☐ Go to the "Downloads" folder of the Ubuntu operating system.
- ☐ Then double-click on "Microsoft-Edge-deb\_<version number>.deb"

- ☐ A microsoft-edge-stable box will be displayed inside a "Ubuntu Software" window.
- ☐ Type your Ubuntu account password into the "Authentication Required" box.
- Close the "Ubuntu Software" window.
- ☐ Click on the "Show Apps" button in the lower-left corner of the Ubuntu desktop.

- ☐ Click on the ">" and/or the "..." buttons to move right until you arrive at the right-most "Show apps" screen.
- ☐ Click on the "Microsoft Edge" icon
- □ A "Microsoft Edge" window will be displayed
- ☐ Click on "Accept and get started"

- ☐ Click on the ">" and/or the "..." buttons to move right until you arrive at the right-most "Show apps" screen.
- ☐ Click on the "Microsoft Edge" icon
- □ A "Microsoft Edge" window will be displayed
- ☐ Click on "Focused".
- ☐ Click on "Confirm".

- ☐ Click on the "X" button at the upper-right of the "Send your history" box
- ☐ Go the text field at the top of the "Microsoft Edge" window and type in clipchamp.com
- ☐ Hit the <Enter> key of your computer's keyboard

- ☐ Click on "Log in"
- ☐ Click on "Continue with Microsoft (Personal or Family)
- ☐ Click on the "X" button in the upper-left corner of the "Assistance from Microsoft Edge" box
- Log in with the "Microsoft Account" that you have already or wish to associate with "Microsoft Clipchamp"

Access or create movie creation "projects"

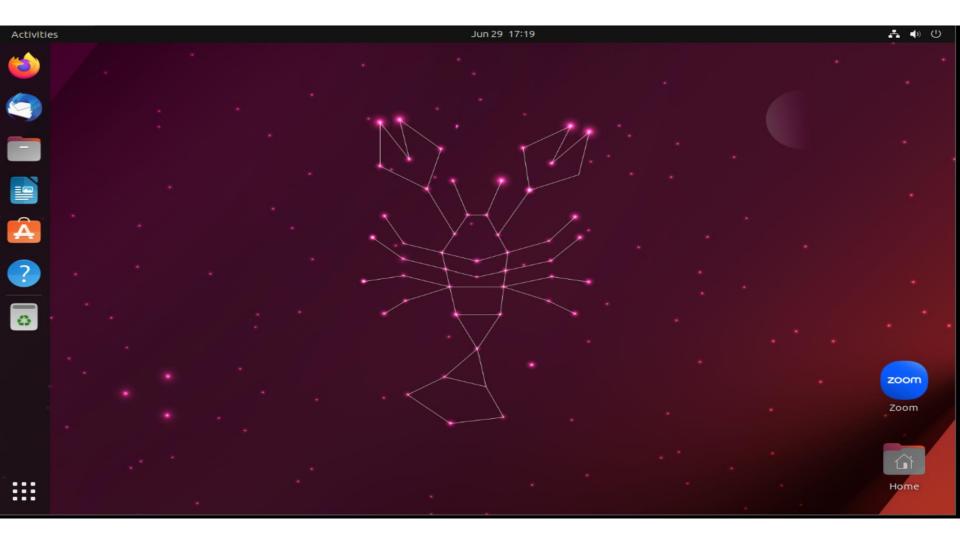

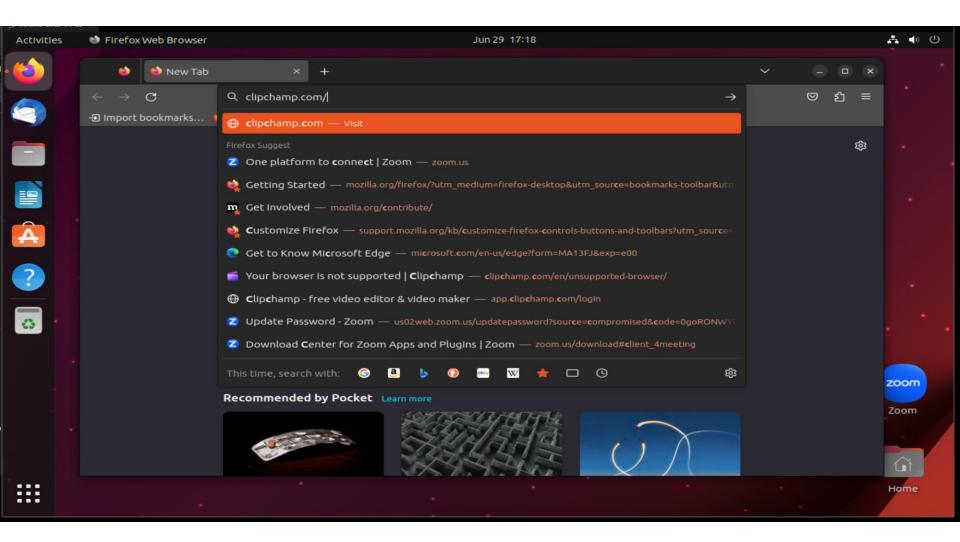

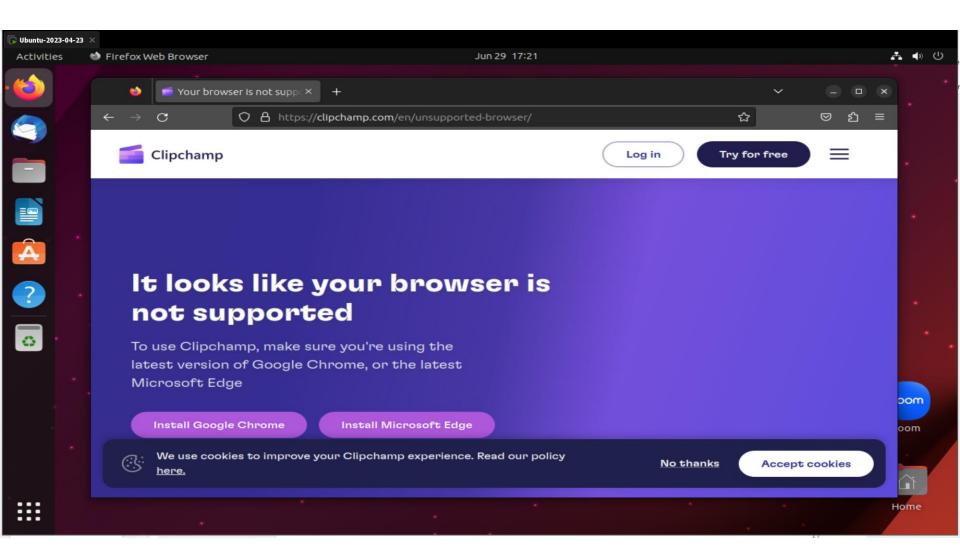

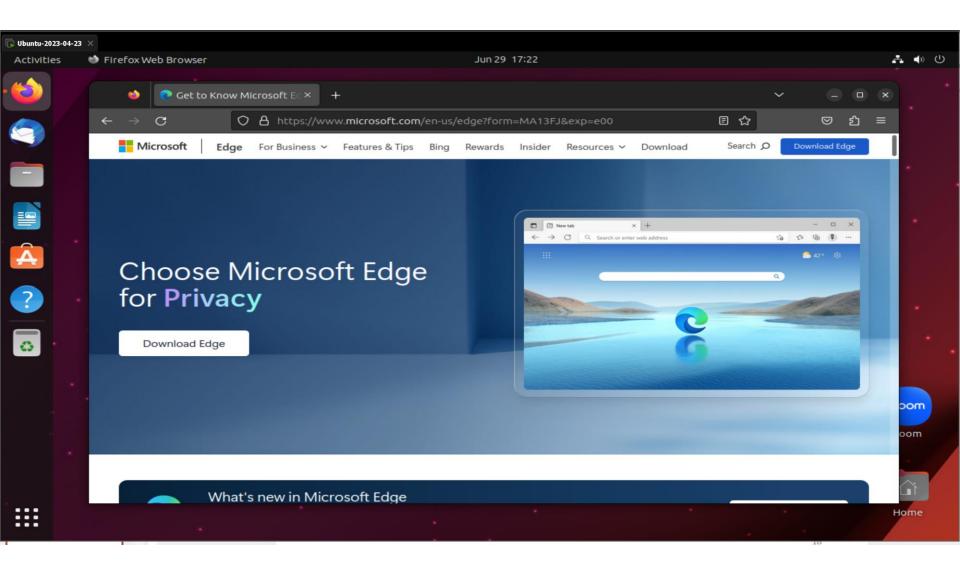

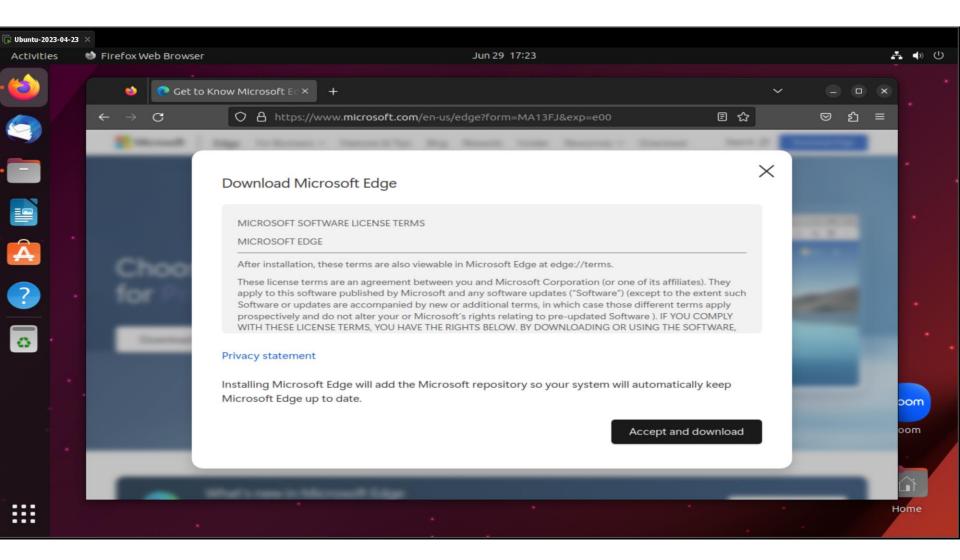

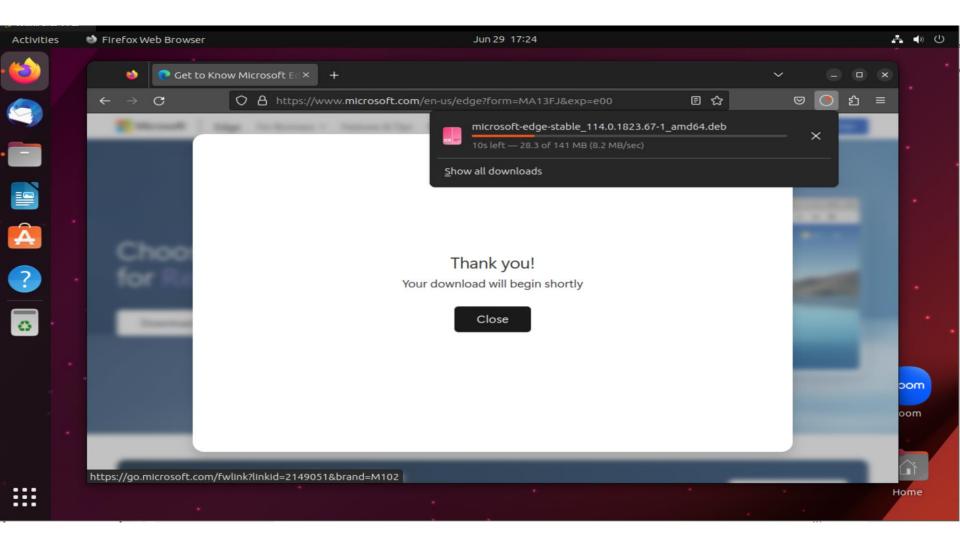

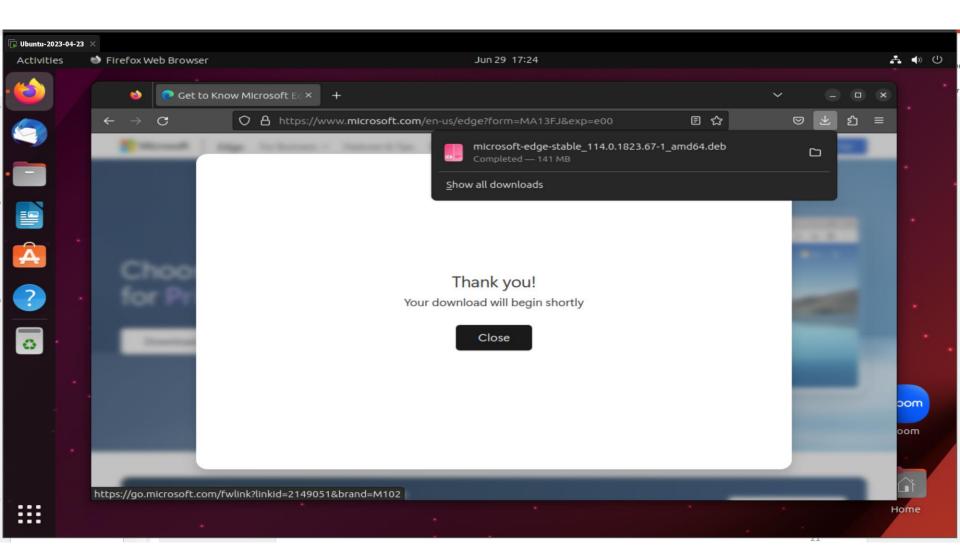

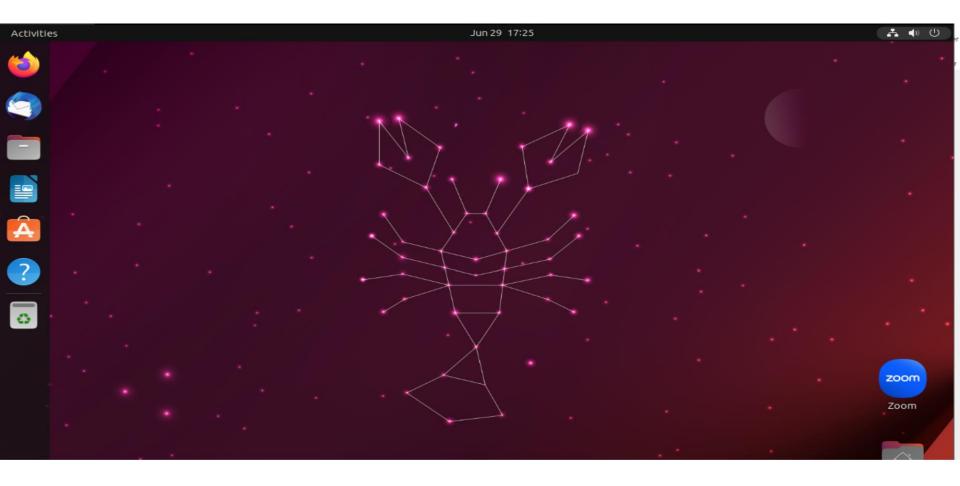

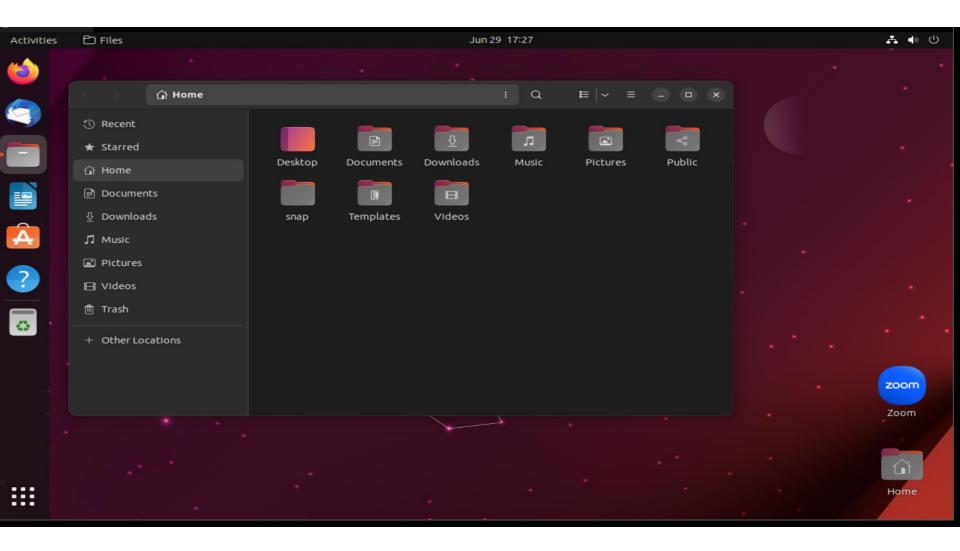

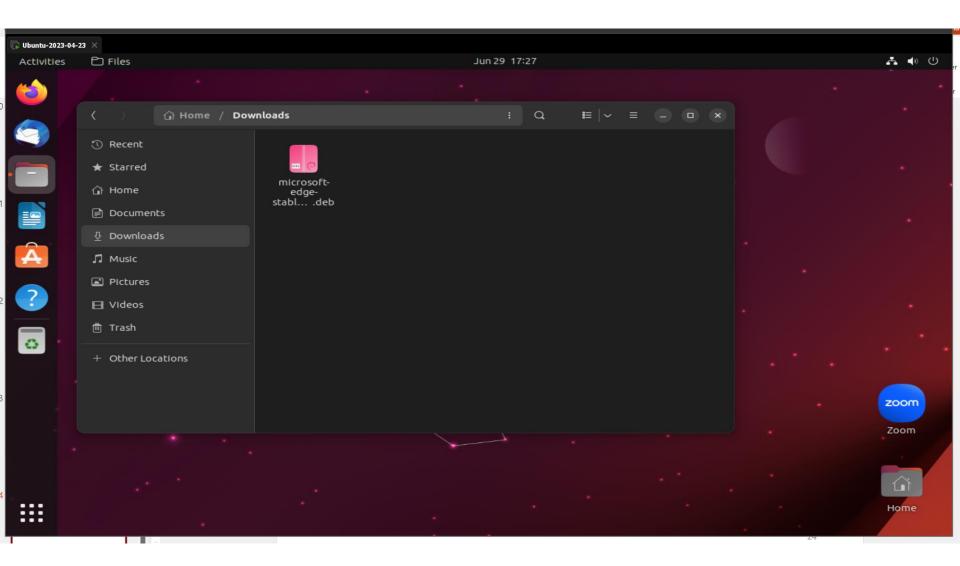

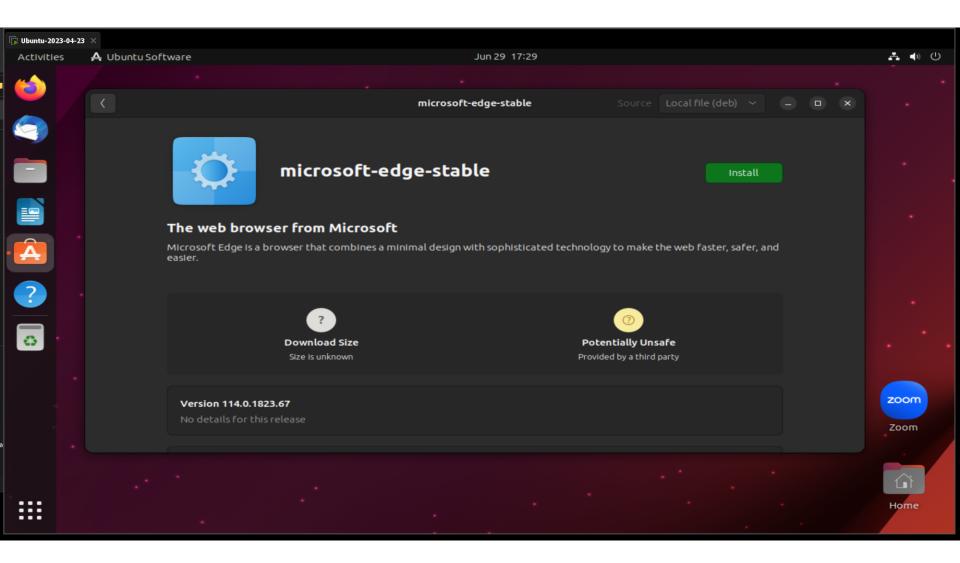

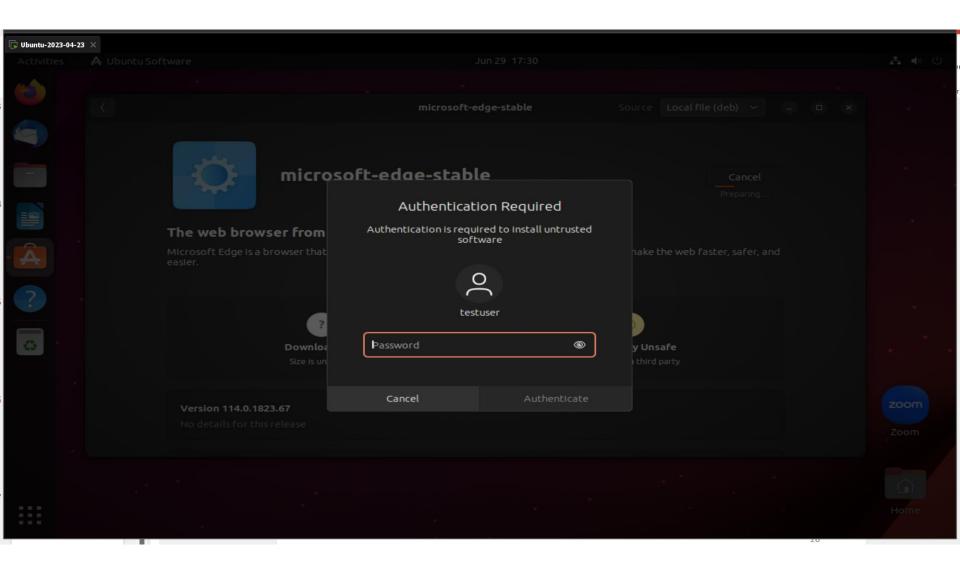

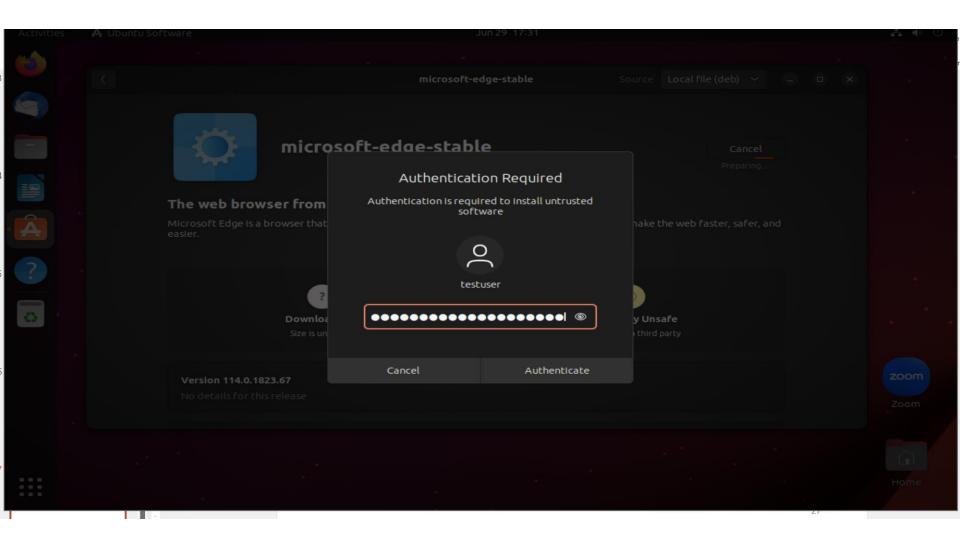

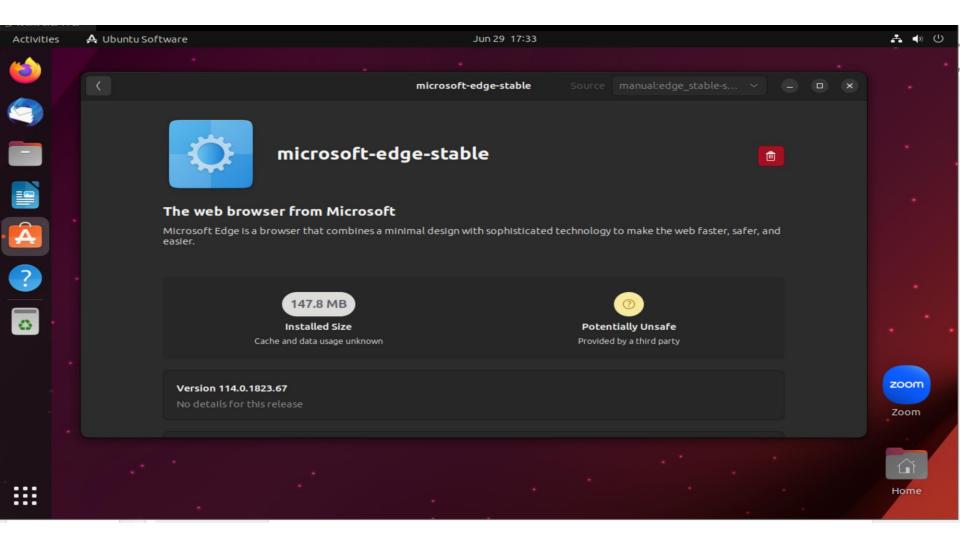

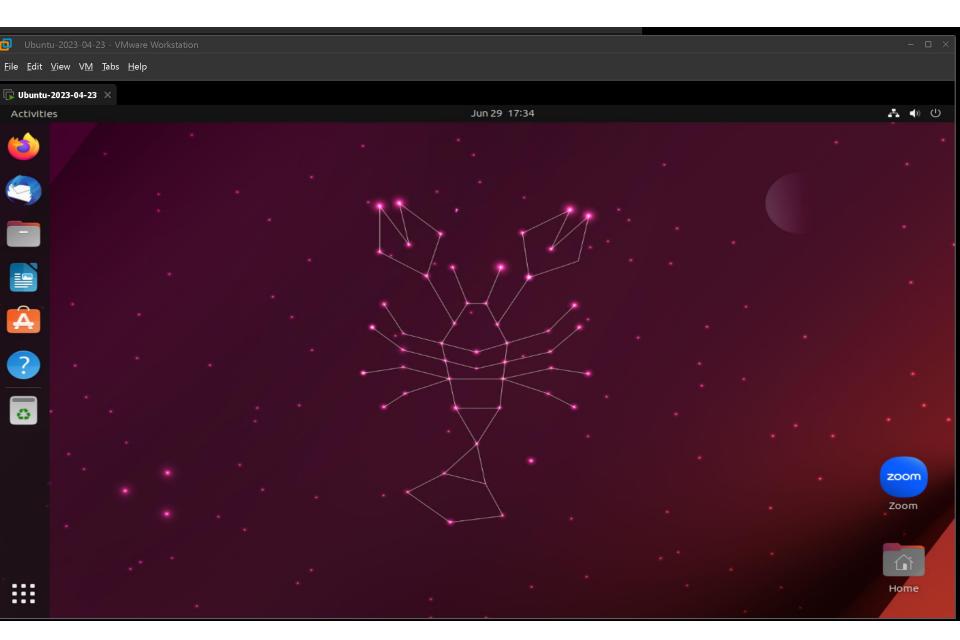

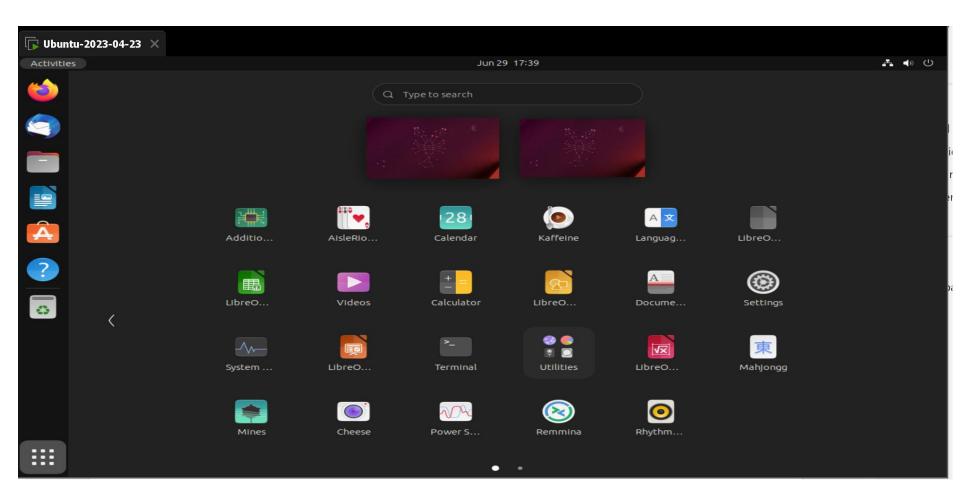

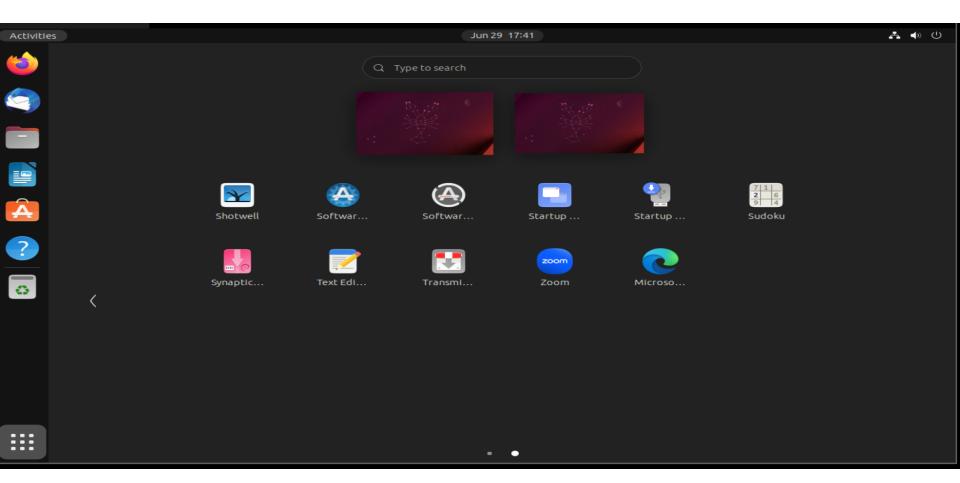

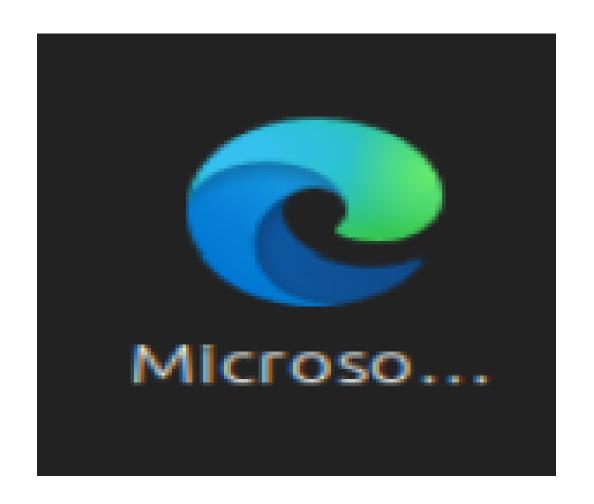

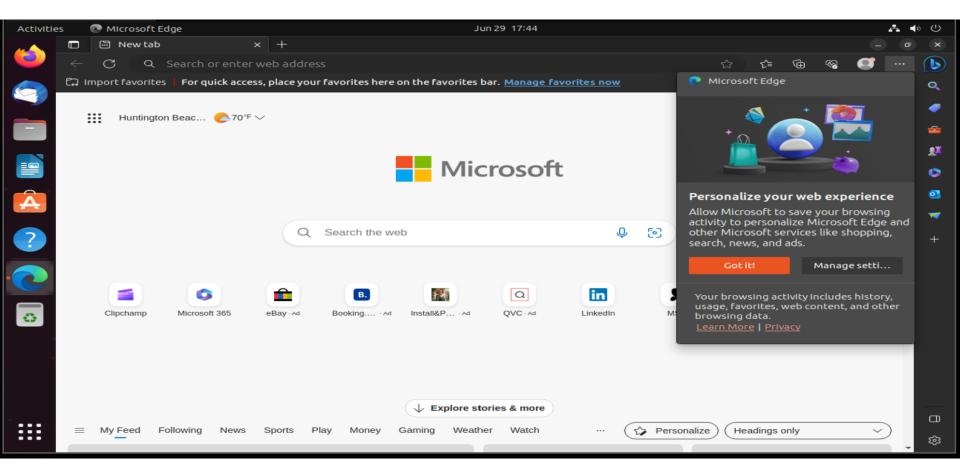

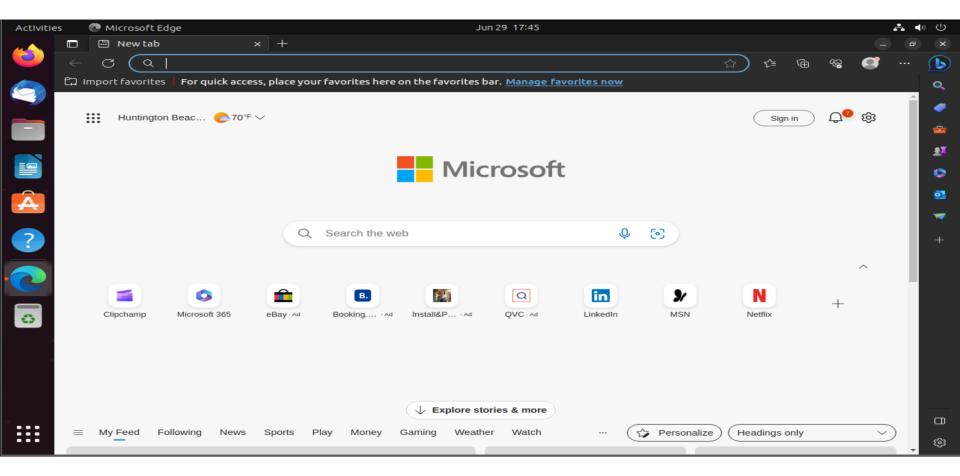

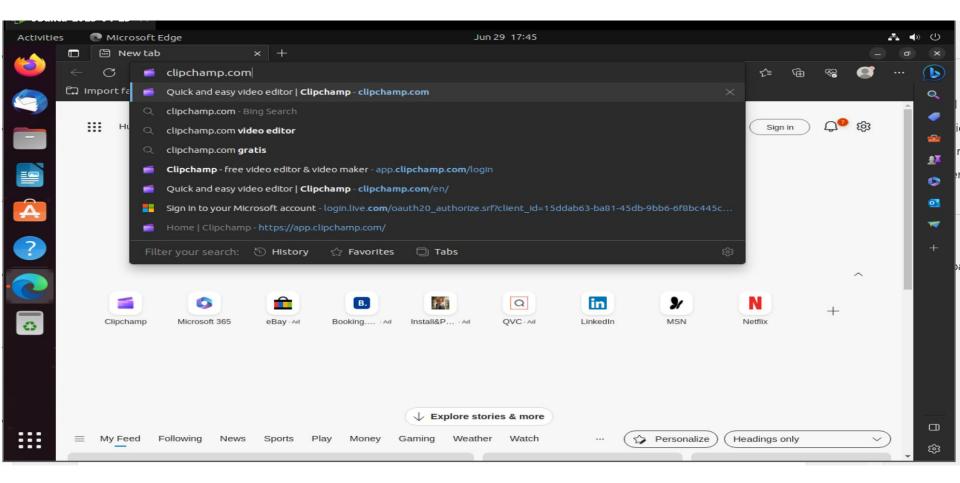

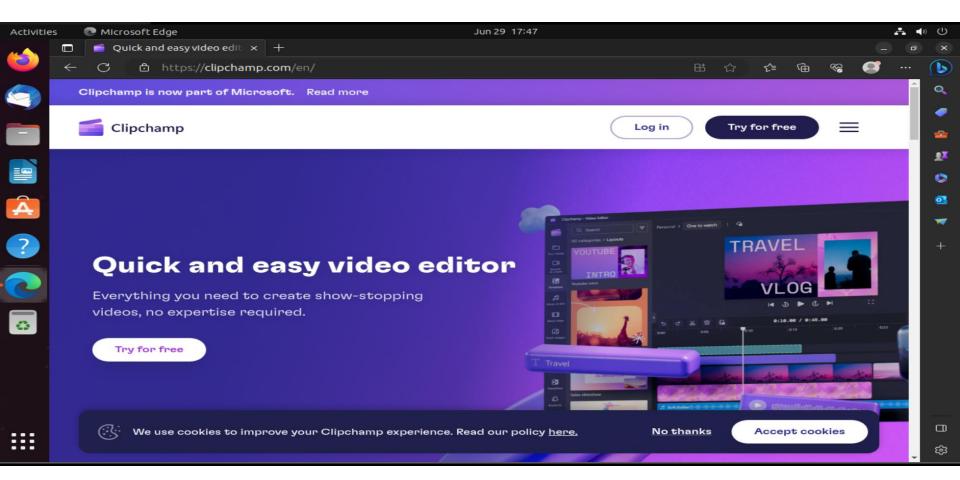

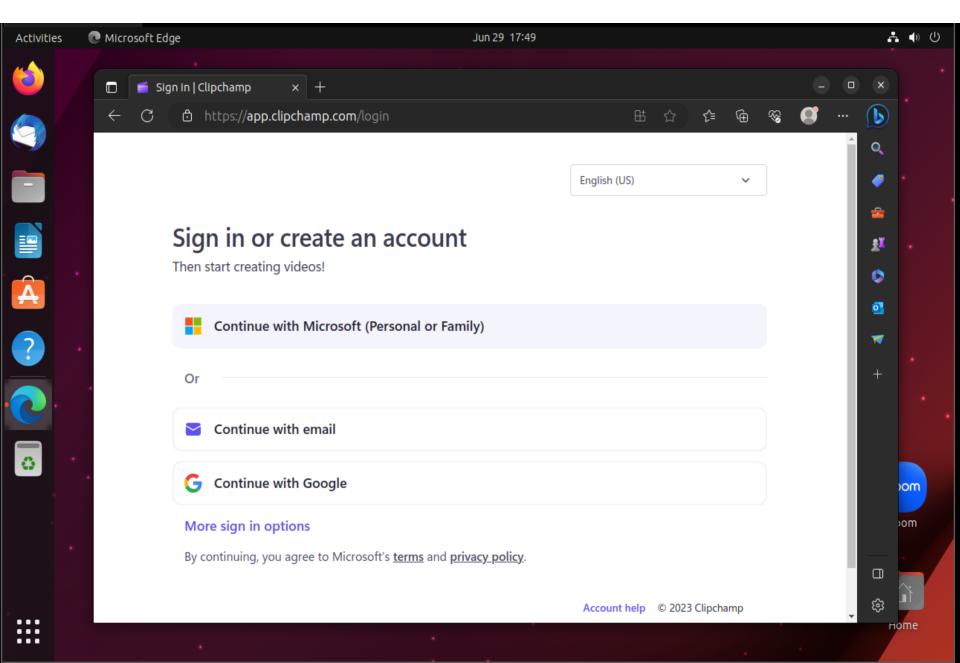

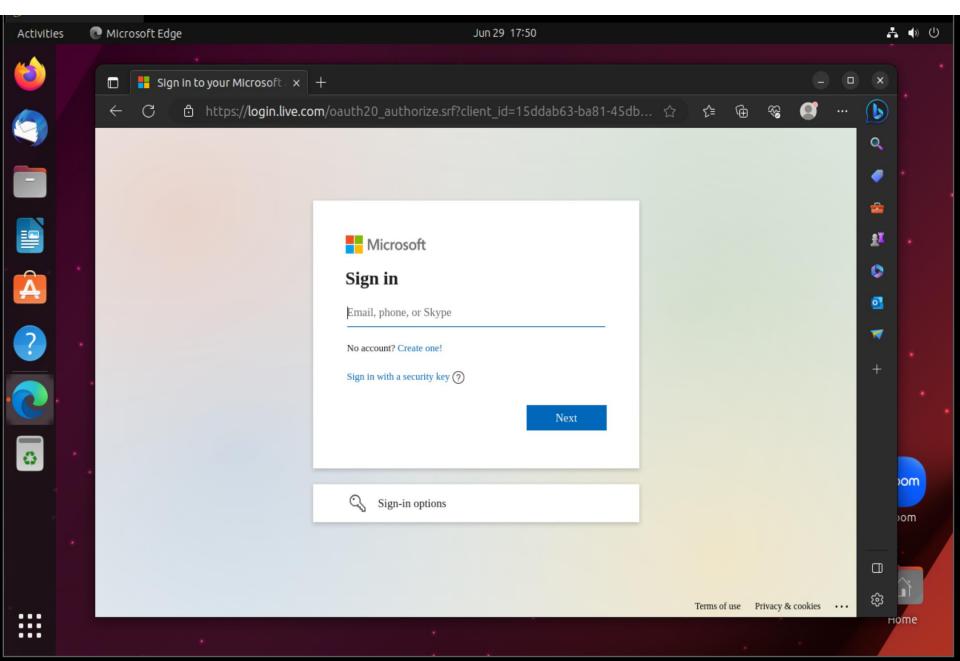

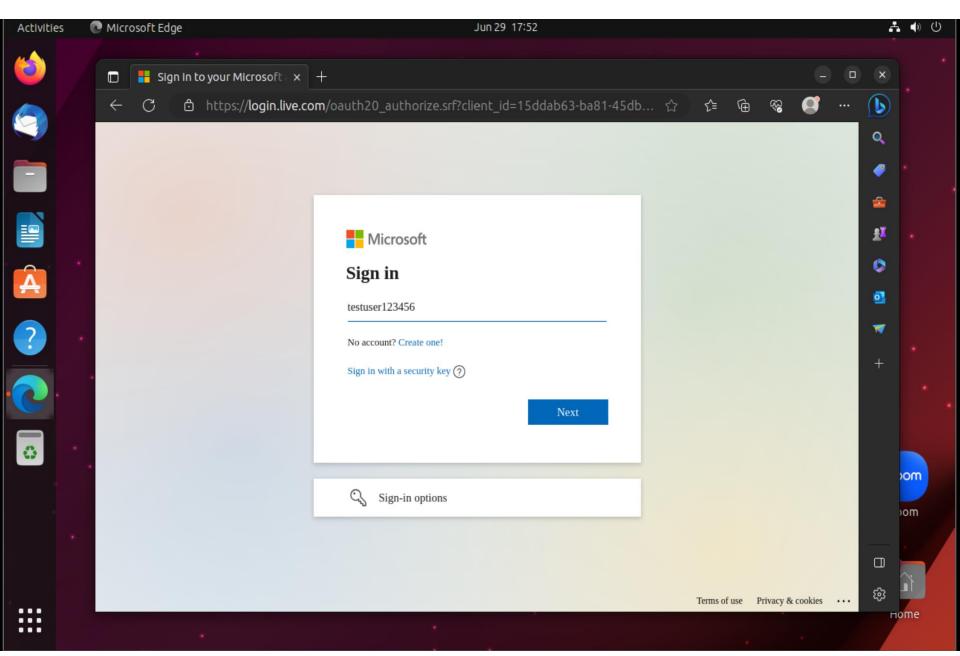

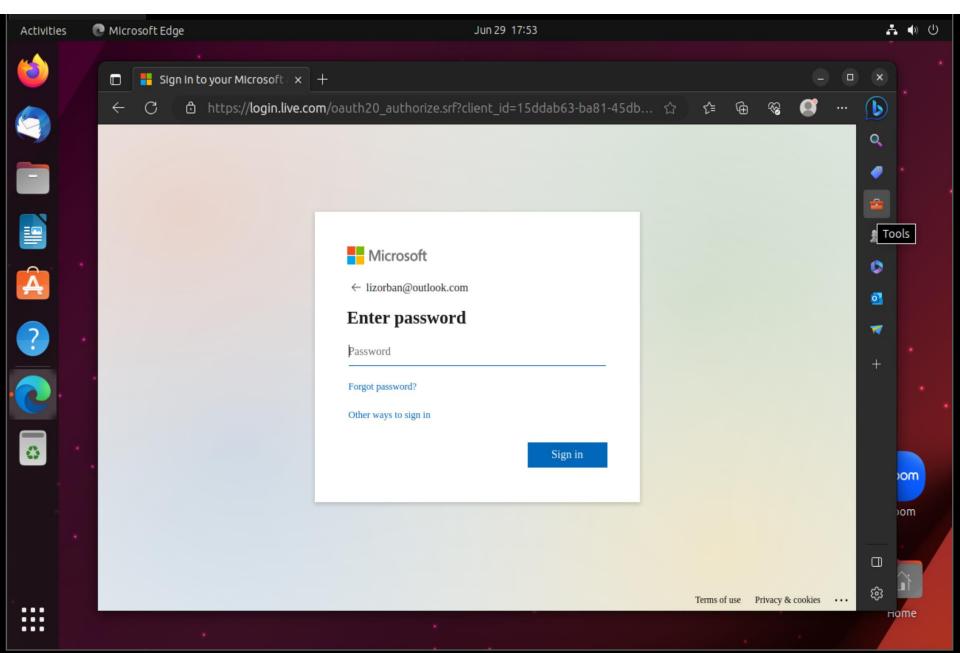

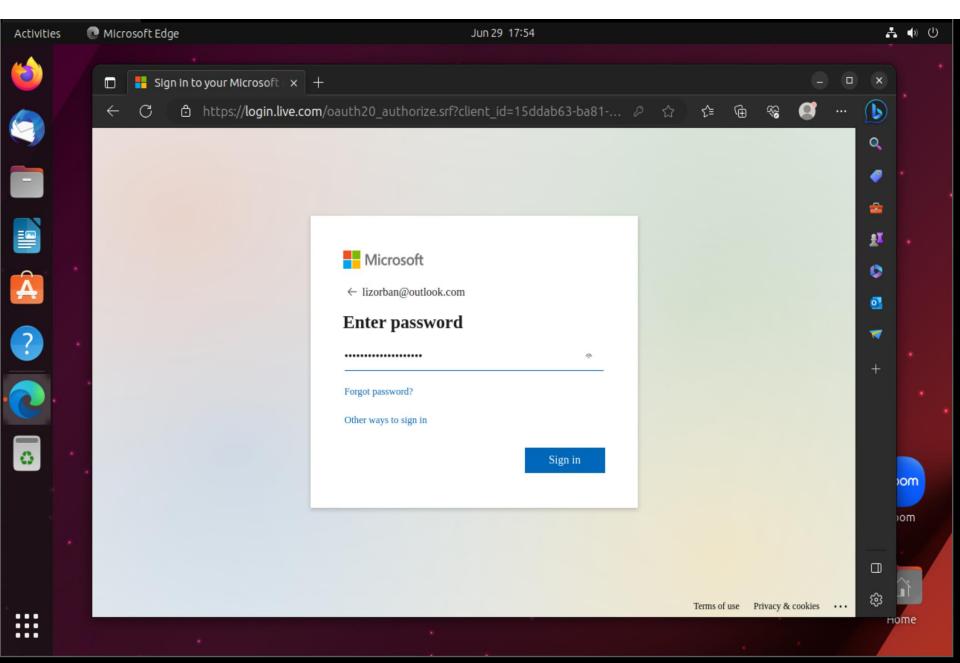

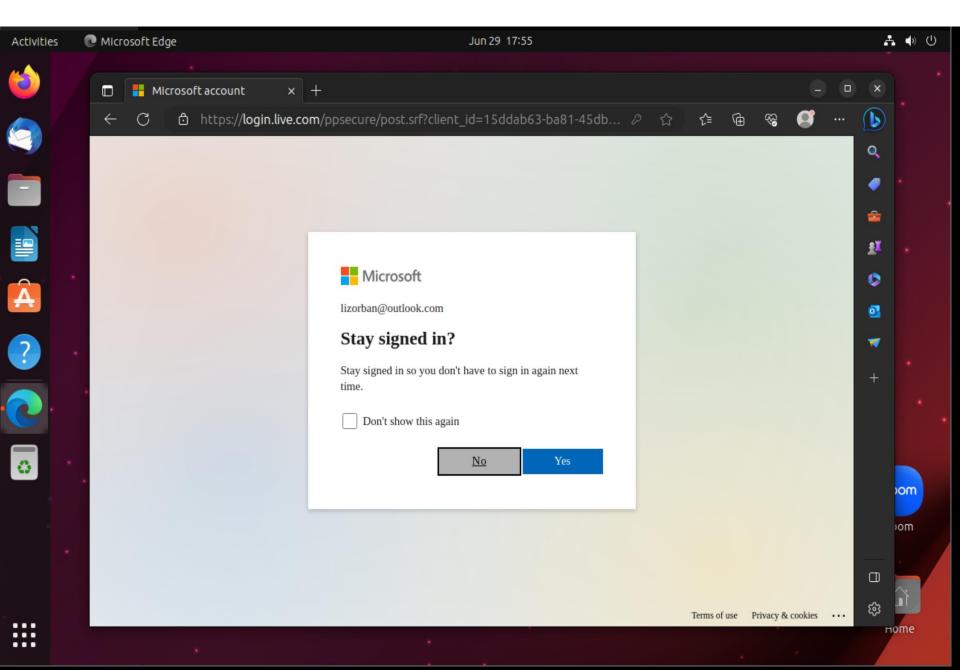

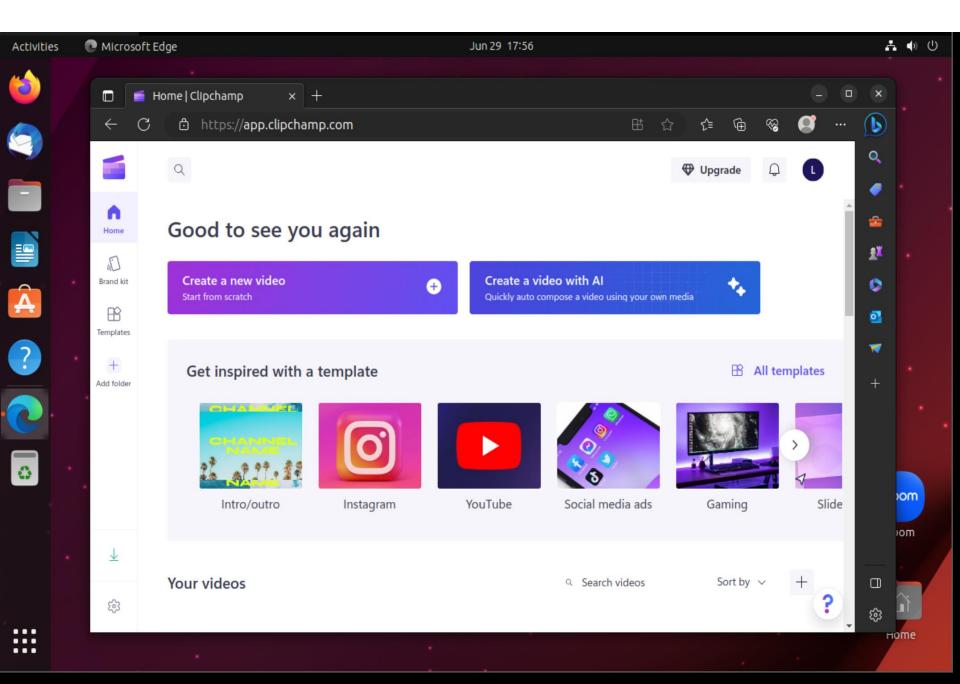

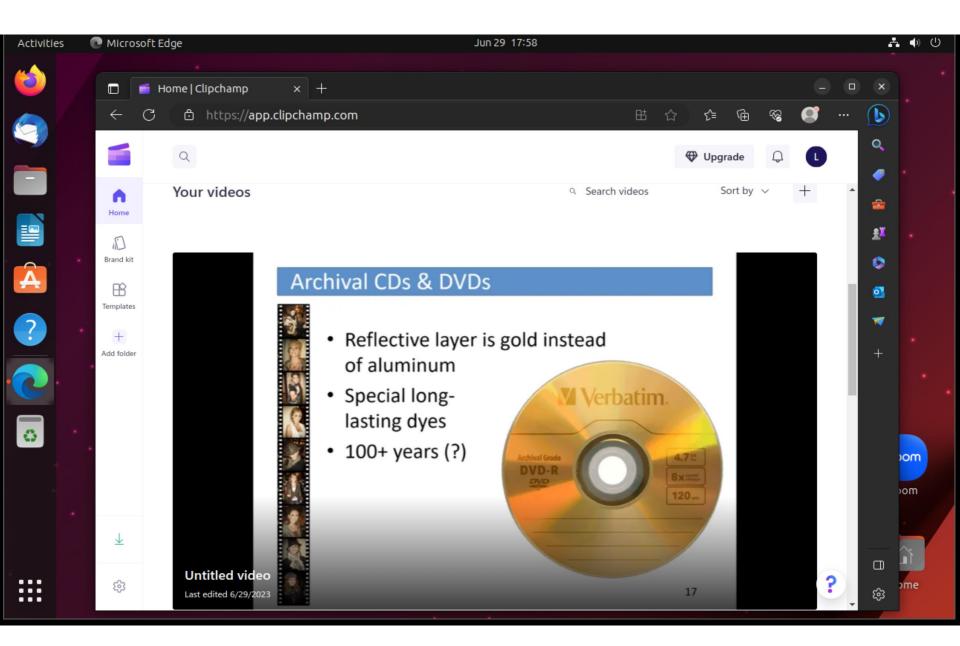

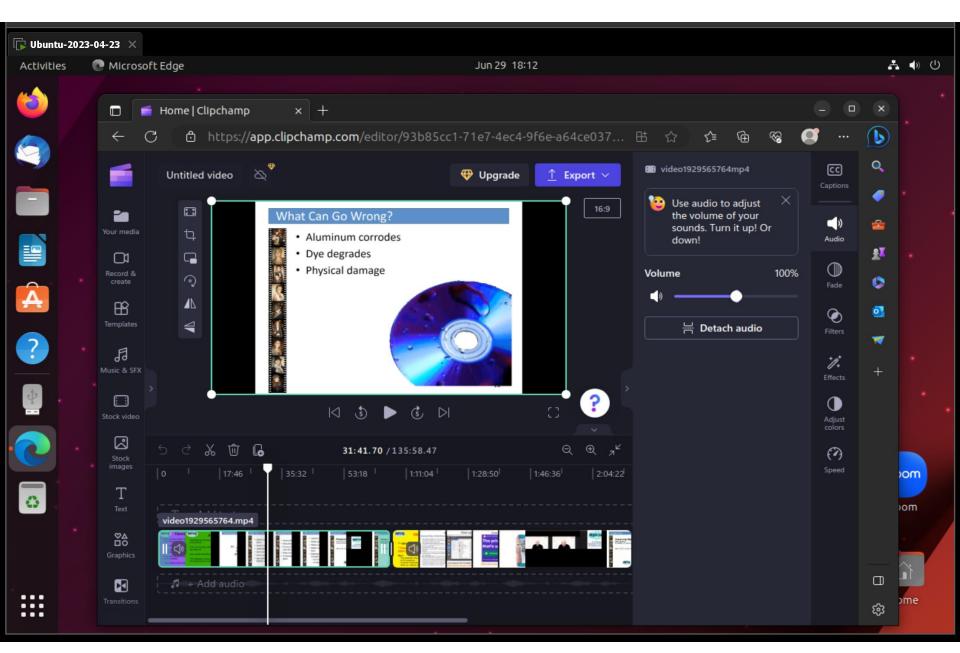